## Esqueceu a Senha do Office 365?

Siga o tutorial abaixo

## **1** Vá em **Esqueci minha senha 2**

- Insira os caracteres da imagem <sup>e</sup> clique Avançar **3**
- Escolha o método de E-mail alternativo e clique **Email**

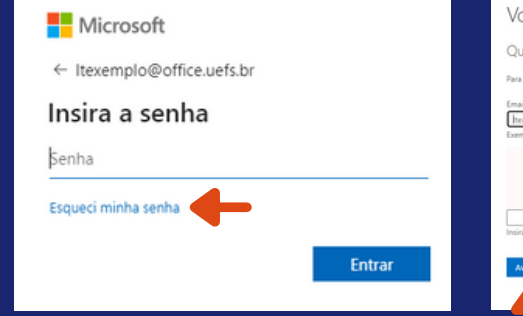

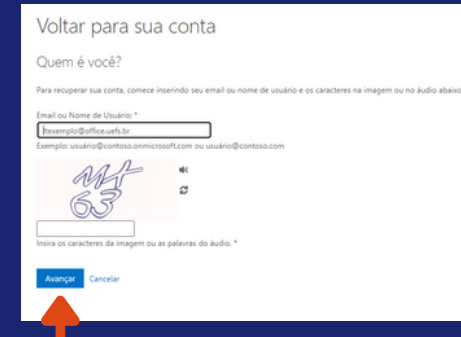

## Voltar para sua conta etapa de verificação 1 > escolher uma nova senha

**4** Copie e cole o código enviado para seu e-mail alternativo e clique **Avançar**

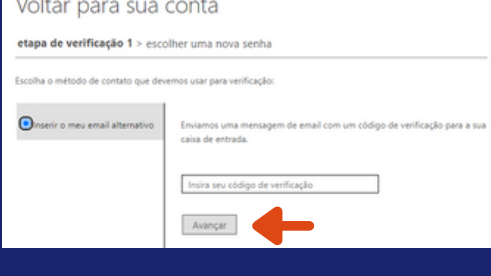

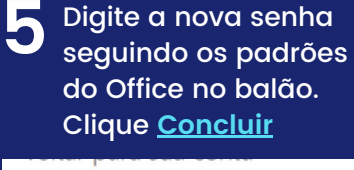

## **6 Pronto!** Senha redefinida!

redefinida

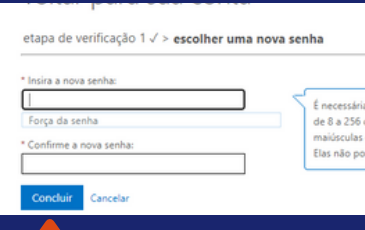

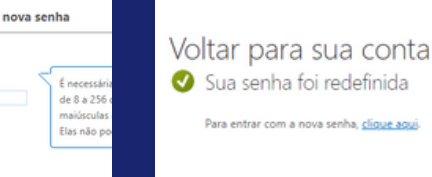

Microsoft

Qualquer dúvida Entre em contato via **[sd@uefs.br](mailto:suporte@uefs.br)**

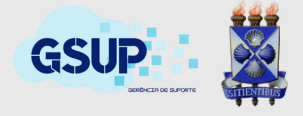